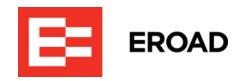

# **Drive Operator's Guide**

Drive is in-cab tablet-based telematics software from EROAD, reading vehicle and driver data to assist in compliance tasks and driver safety. (AUS)

Written By: Dave Horn

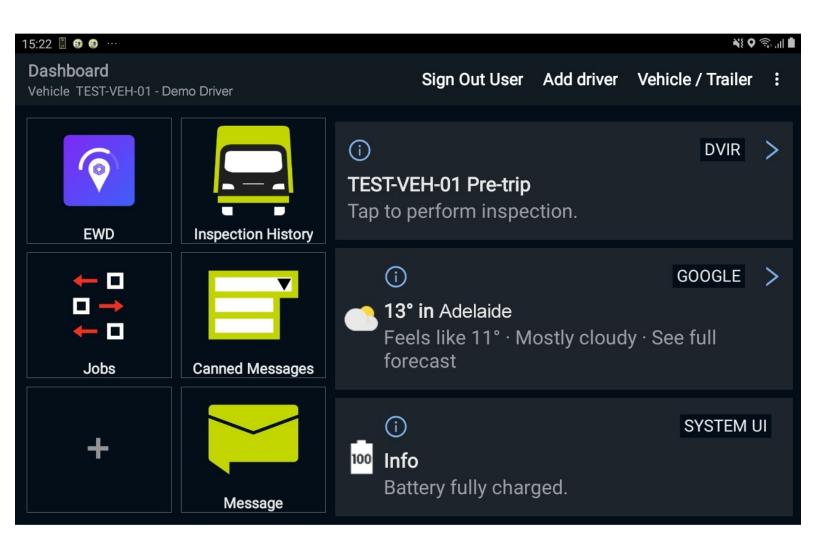

# **INTRODUCTION**

Welcome to Drive, your telematics solution for transport, civils and construction vehicles from EROAD. Drive is both an app to handle GPS and vehicle data from your In-vehicle Management System (IVMS), and a portal to several other apps used for logging time, navigation, jobs and comms.

## Step 1 — Introduction

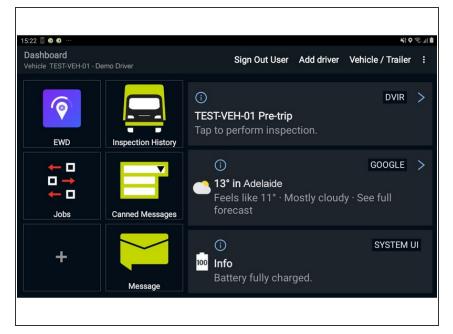

- Drive is tablet-based software that takes information from EROAD In-Vehicle Management Systems (IVMS), and transmits operatorfacing info to the tablet.
- This information comes from various measurements from around the vehicle and passed through IVMS devices such as the CoreHub unit, or the reefer-based CoreHub Xtreme.
- Drive is also a handy portal to several handy driver aids for compliance and safety. For example:
  - Electronic Work Diary (EWD):
     Fatigue management logbook.
  - Co-Pilot (optional): turn-by-turn navigation.
  - Vehicle inspections (pre and post-trip).
  - Jobs: Scheduling, accepting and receipting deliveries.

# Step 2 — Startup & Login

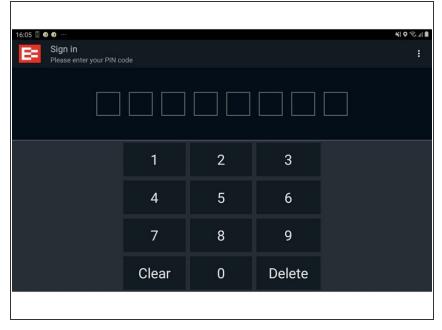

- (i) Pre-requisites:
  - Driver PIN and/or password, vehicle and/or trailer details.
- Start your vehicle and the tablet.
   Drive should automatically load and run. If it doesn't, navigate to Drive on your homescreen and tap it.
- Enter your driver ID and/or PIN.
   Drive will open to the main screen.
- Select a vehicle. This could already be locked to the truck, depending on your device. If not, selected one from the list, or manually enter a vehicle ID.
- (Optional) Select a trailer. This
  could already be locked to the truck,
  depending on your device. If not,
  selected one from the list, or
  manually enter a vehicle ID.
- At this stage you may be prompted to finish any incomplete vehicle inspections. If not, EWD should start for you to enter your work diary details.

## Step 3 — EWD Quickstart

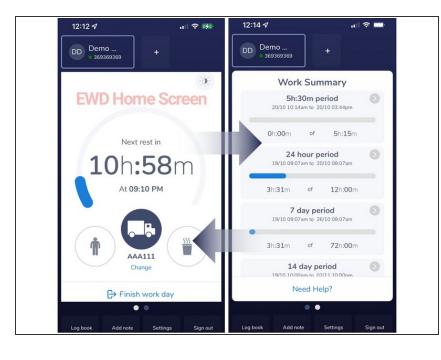

- Electronic Work Diary (EWD) either replaces - or can be run alongside a written work diary (WWD). While EWD has its own full operating manual, regular operation uses a handful of steps.
- If it hasn't already started automatically, tap EWD from the Dashboard. EWD opens, signs you in. Tap START WORK.
- The screen may show a dial, still counting time from a previous day. Skip to **Certify Logs** below, then come back to this step.
- Start an Activity. Select your starting status (Drive, On duty, Rest). Some fields are autopopulated. Enter your vehicle ID and odo, and if any of the bottom tags are incorrect, tap +Add Note, and document it. Tap START. The Home Screen appears, counting time against your status.
- The Home Screen's 4 common operational features are: Status change (Person = On duty; Truck = Drive; Cup = Rest), Swipe Left for Work Summary, Logbook for your record of duty status (RODS) report, and Finish work day. Most EWD operation is changing your status, showing you are compliant in managing your levels of fatigue.

- Certify Logs: When you're done for the day, tap Finish work day. The Finishing Work Day screen opens.
   Check and update details if necessary.
- Tap Next. The RODS screen appears. Review your details. For the most part, you'll tap Certify Now, enter your PIN, then tab Certify. If a detail needs editing, tap the 3-dots icon top-right > Edit Logbook, and add a change. A note needs to accompany any change.
- Sign out. This ensures the next driver doesn't alter your records, and closes your work day off. We recommend you Sign off from Drive: this gives you a chance to address any messages pending beforehand.

## **Step 4** — DVIR (Pre-trip Inspection)

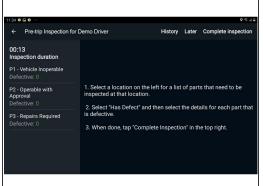

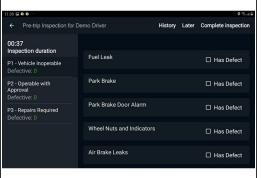

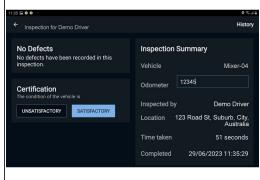

- A Driver Vehicle Inspection Report (DVIR) is a requirement for heavy vehicles. You can start an
  inspection from the dashboard, by tapping Inspection History, then Perform Inspection.
- Choose from one of the inspection types offered.
- Nehicles marked with a major defect may need to be re-investigated and/or repaired before the vehicle can be used legally on public roads, with insurance coverage and standard driver protections.
- Completing the inspection returns you to the Drive homescreen.

## **Step 5 — Jobs (Construction, Civils)**

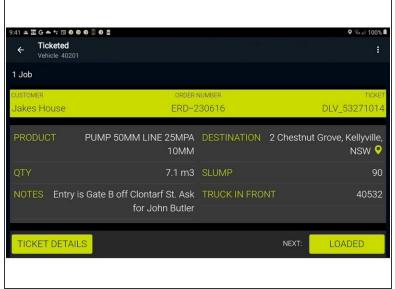

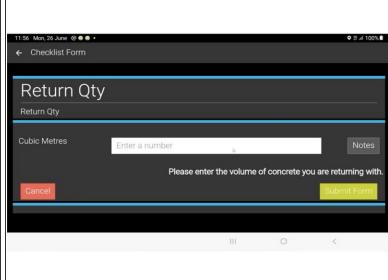

- The Jobs app lists and allows limited management of assigned tasks. The job queue is listed in order-of-execution. Commonly, one or two jobs are listed per day.
- From the Drive Dashboard, tap Jobs. The Job list opens.
- Important details are listed for the job in progress.
  - To navigate to the destination, click the destination location. Co-Pilot navigation will display a map and route info, and begin turn-by-turn navigation as you drive.
  - To get more details on the job, tap TICKET DETAILS. The specs open for reading/scrolling. To return to the Jobs section, tap < Checklist Form, or the Return button on your tablet.</li>
  - The CURRENT Job stage is listed at the top left of the screen; NEXT status is bottom-right. Statuses should auto-trigger, but sometimes a manual tap may be necessary - for example, when entering a return quantity of concrete, or if the vehicle is on-job, but it hasn't registered as such.
  - Different customers will have different experiences in these statuses, depending on the company's configuration.
  - If concrete mixers are discharged with returns, tap Discharged with returns and estimate how much cement is still on board.

# Step 6 — Using CoPilot

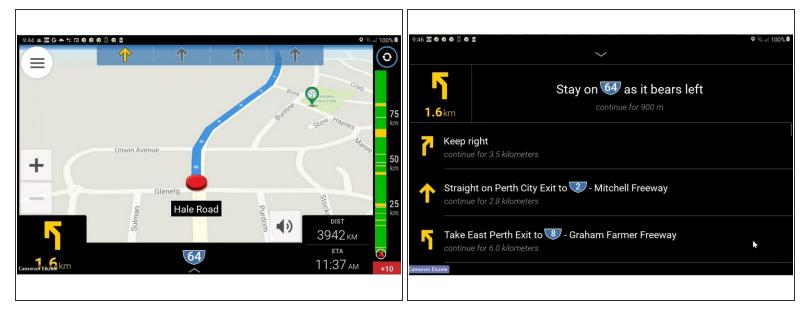

- CoPilot provides turn-by-turn navigation from your current location to a destination. CoPilot is commonly accessed through a Jobs ticket by tapping the destination.
- The blue line shows the best route to follow. The arrows above indicate best lane selection. +/-zooms the view. The low black section shows remaining distance until turn, current road ID, remaining distance and estimated time of arrival.
- The rightmost Traffic bar indicates congestion levels along the plotted route, or for long routes,
   only the next 100 km. Green: good traffic flow. Yellow: some congestion. Red: Severe congestion.
- The Main menu button (top left) accesses several search, route planning, presentation and account options. Of note, the Safety view hides the map, listing only the directions.

## Step 7 — Messaging

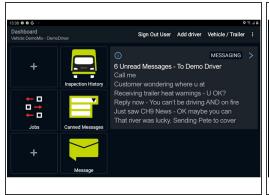

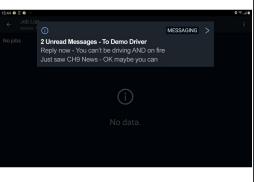

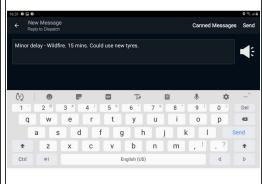

Messaging comes in two forms: Canned Messages provide easy, fast responses to queries;
 Messaging allows longer form responses. Messages may be spoken aloud if inconvenient to read.

## Messaging is disabled while the vehicle is moving.

- Received messages appear in the Drive dashboard. Messages from the same source are grouped. If you're not in the Dashboard window, new messages may appear as a pop-up, but will still be listed in the Dashboard.
- To read a message: tap the message or message group. It will expand into its own window for playback or replies.
- To reply to a message: tap Reply. The New Message screen opens for you to type a message:
  - Enter a new message using the keyboard. OR...
  - Select Canned Messages to pick a pre-written reply.
- When finished, tap Send.